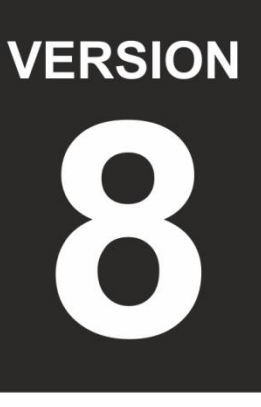

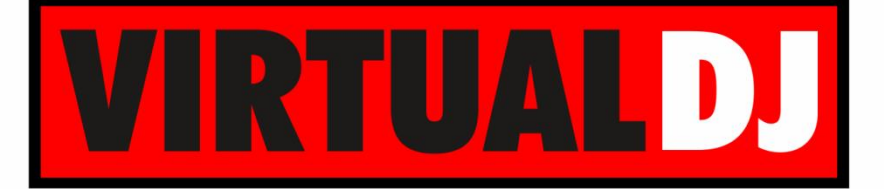

**AUDIO & VIDEO MIXING DJ SOFTWARE** 

# **AMERICAN AUDIO® 10 MXR**

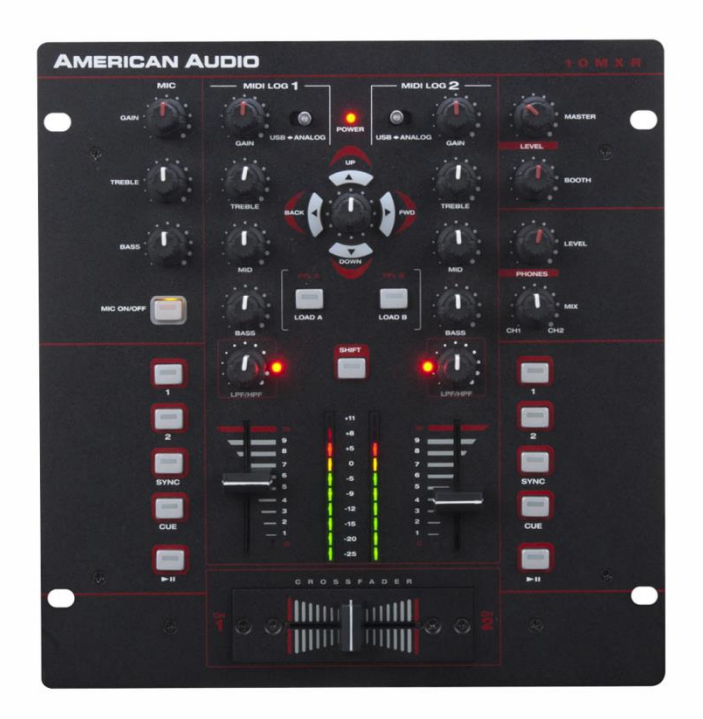

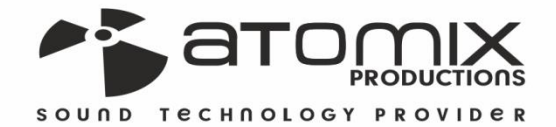

**Spirotion Guide** 

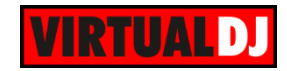

# **Table of Contents**

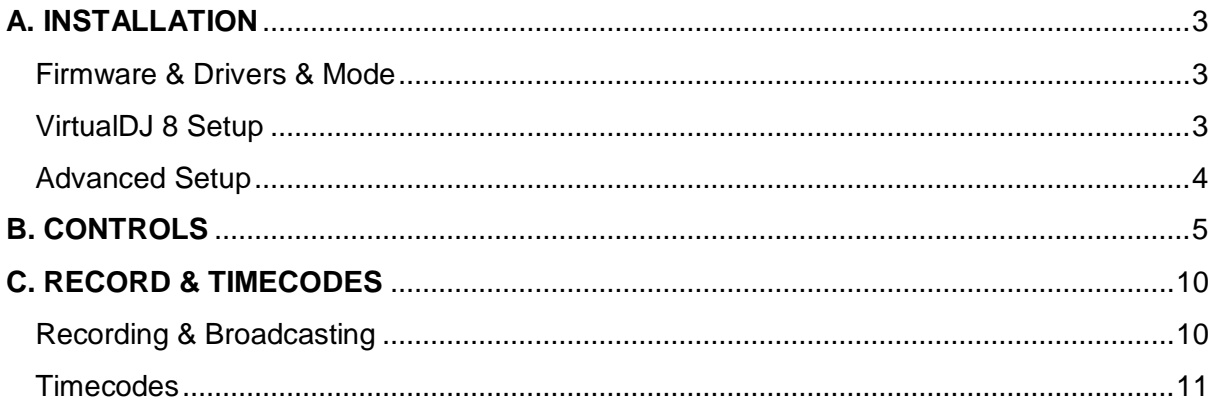

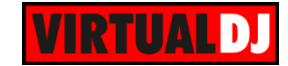

# <span id="page-2-0"></span>**A. INSTALLATION**

## <span id="page-2-1"></span>**Firmware & Drivers & Mode**

**Firmware**: No firmware update is available at the time that this document was written, however you should always check at the manufacture website.

**Drivers (for Windows only)**: Install the latest ASIO drivers from <http://www.adjaudio.com/ProductDetails.aspx?ItemNumber=1488&MainId=1&Category=23> No drivers are required for Mac OSX computers.

# <span id="page-2-2"></span>**VirtualDJ 8 Setup**

Download and install VirtualDJ 8 from <http://www.virtualdj.com/download/index.html> (in case you have not done already)

Once VirtualDJ 8 is launched, a Login Window will appear. Login with your virtualdj.com account. A **Pro Infinity** or a **PLUS License** is required to fully use the American Audio 10MXR. Without any of the above Licenses, the controller will operate for 10 minutes each time you restart VirtualDJ.

<http://www.virtualdj.com/buy/index.html>

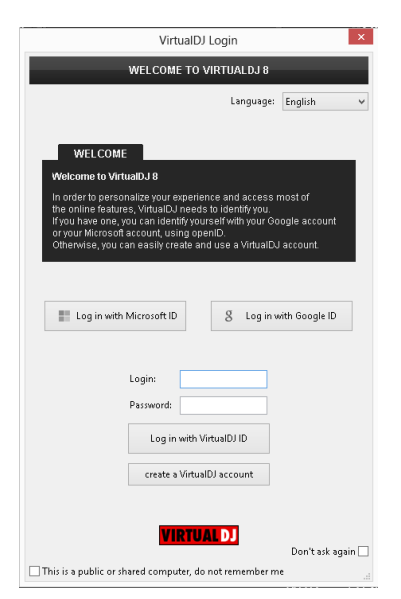

A **detection** window will appear next, asking to use or not the **pre-defined audio setup**. This can be also changed later from the AUDIO tab of VirtualDJ Settings.

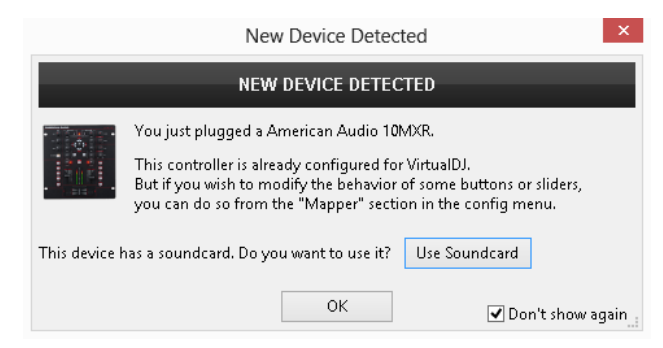

The unit is now **ready** to operate.

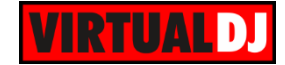

## <span id="page-3-0"></span>**Advanced Setup**

#### **AUDIO Setup**

The Audio configuration is pre-defined and offered in the **Audio tab** of Settings as a special button in the CARD tab. Press this button and then click on APPLY to auto-create the following audio configuration.

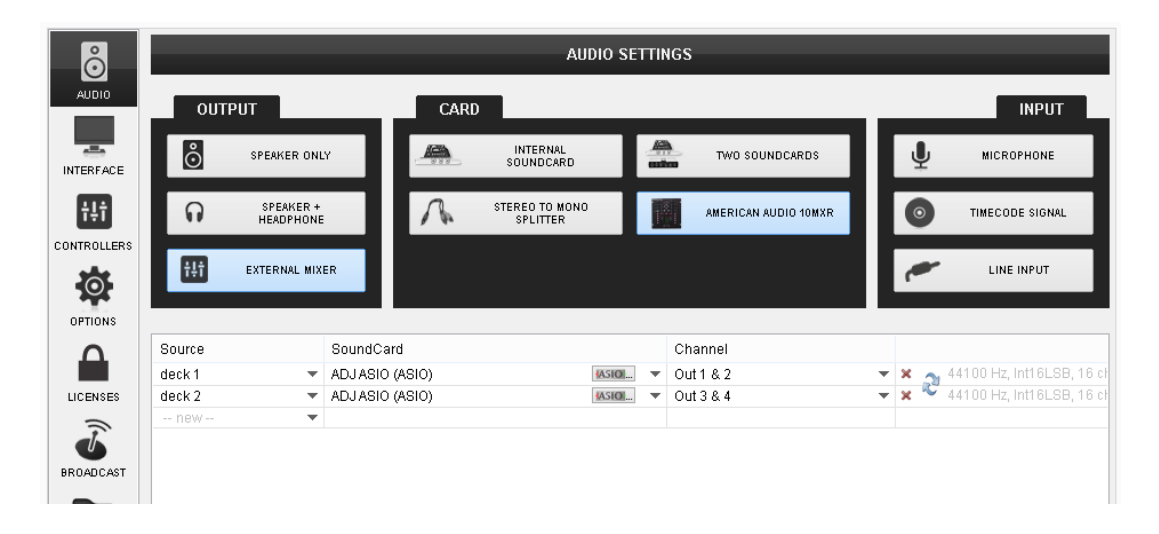

**Note** that the 10MXR is an analogue dj mixer and the audio routing is handled by the unit. Even though movements of most of the mixer faders and knobs are visible on VirtualDJ GUI when used, the EQ, the Filter and the mixer functions are hardware operations (VirtualDJ internal mixer is not used).

#### **MIDI Operation**

The unit should be visible in the CONTROLLERS tab of Config and the **factory default** mapping should be available and pre-selected in the Mappings drop-down list. The factory default Mapping offers the functions described in this Manual, however those can be adjusted to your needs via VDJ Script actions.

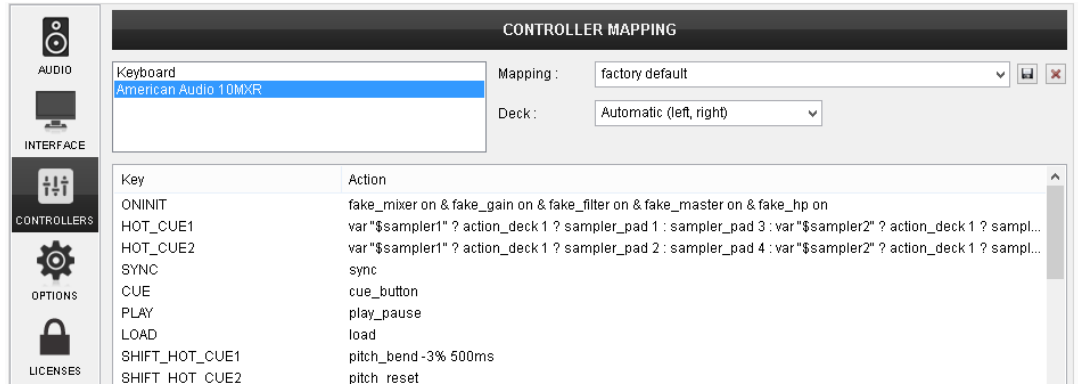

For further software settings please refer to the User Guides of VirtualDJ 8. <http://www.virtualdj.com/wiki/PDFManuals.html>

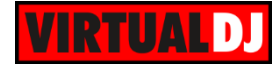

# <span id="page-4-0"></span>**B. CONTROLS**

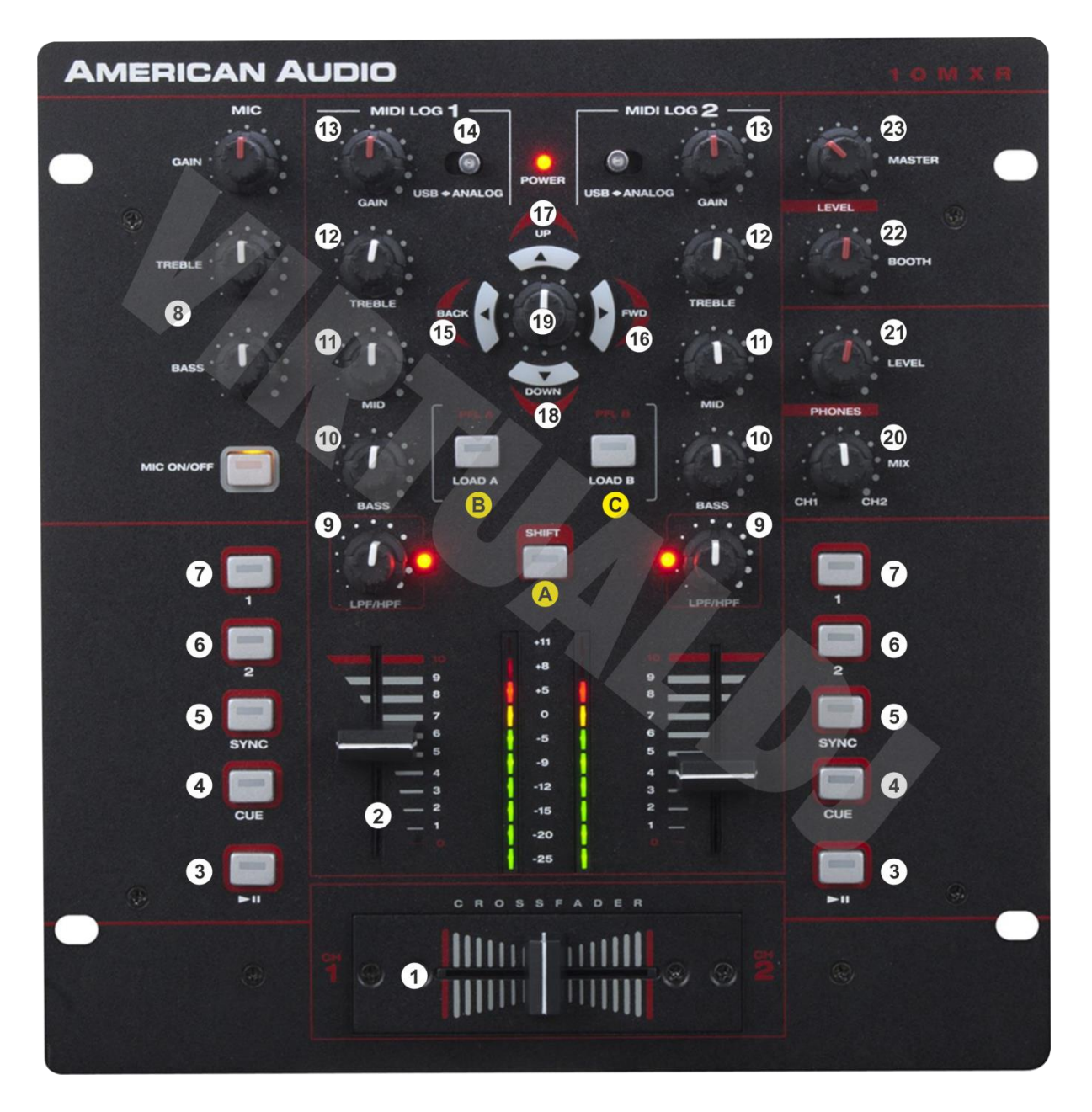

Several functions for the buttons and knobs of the 14MXR depend on the various offered modes.

**A. SHIFT.** Press this button once and release to enable the **SHIFT Toggle mode**. The **Led** of the SHIFT button will **blink** as an indication. Press and **hold** the SHIFT button down to access **temporary SHIFT** actions of various buttons.

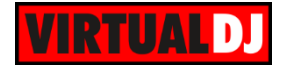

**B. LEFT LOAD**. Press this button to **load** the selected track to the **left** VirtualDJ **deck**. Press the same button for more than 1 second to **unload** the same deck. The Led will be on if the deck is loaded.

Hold **SHIFT** down and press this button to enable the **Sampler mode**. Repeat this to turn the mode off. In Sampler mode the **Led** will **blink** as an indication.

**C. RIGHT LOAD**. Press this button to **load** the selected track to the **right** VirtualDJ **deck**. Press the same button for more than 1 second to **unload** the same deck. The Led will be on if the deck is loaded.

Hold **SHIFT** down and press this button to enable the **FX mode**. Repeat this to turn the mode off. In Effects mode the **Led** will **blink** as an indication.

- **1. CROSSFADER**. Blends audio between the channels assigned to the left and right side of the crossfader.
- **2. VOLUME**. Adjust the Volume of left and right deck.
- **3. PLAY/PAUSE**. Plays / Pauses the left or right deck. Press and hold **Shift** and then press this button to play the track in **reverse**.
- **4. CUE.** When the Deck is paused, you can **set a temporary Cue** Point. During playback, you can press the Cue Button to return the track to this Cue Point. (If you did not set a Cue Point, then it will return to the beginning of the track.). If the Deck is paused, you can press and hold the Cue Button to play the track from the Temporary Cue Point. Releasing the Cue Button will return the track to the temporary Cue Point and pause it. To continue playback without returning to the Temporary Cue Point, press and hold the Cue Button, then press and hold the Play Button, and then release both buttons.

Press and hold Shift and then press this button to return to the beginning of the track.

- **5. SYNC.** Press this button to automatically match the corresponding Deck's tempo with the opposite Deck's. Press and **hold SHIFT** and then press this button temporary **speed up the tempo** of the track (pitch bend)
- **6. CUE2.** Assigns a **Hot Cue** Point **Nr.2** or returns the track to that Hot Cue Point. When the button is unlit, you can assign Hot Cue Nr.2 by pressing it at the desired point in your track. Once it is assigned, the button will be lit.

In **Shift toggle mode** (SHIFT blinks) press this button to **delete** Hot Cue Nr.2. Press and **hold SHIFT** and then press this button to **smoothly reset pitch** to zero position.

In **Sampler mode**, use this button to trigger the 2<sup>nd</sup> Sampler slot. Hold SHIFT down and then press this button to **stop** the same Sampler slot. If the **SHIFT toggle mode** is enabled (SHIFT blinks), use this button to trigger the **4 th Sampler slot**. Hold SHIFT down and then press this button to **stop** the same Sampler slot.

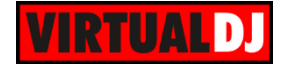

If the selected Bank has less than 4 samples, both sides will control the same Sampler slot. If the selected bank has more than 5 samples, the left side will trigger slots 2 or 4 and the right side will trigger slots 6 or 8.

**7. CUE1.** Assigns a **Hot Cue** Point **Nr.1** or returns the track to that Hot Cue Point. When the button is unlit, you can assign Hot Cue Nr.1 by pressing it at the desired point in your track. Once it is assigned, the button will be lit.

In **Shift toggle mode** (SHIFT blinks) press this button to **delete** Hot Cue Nr.1. Press and **hold SHIFT** and then press this button to temporary **slowdown the tempo** of the track (pitch bend).

In **Sampler mode**, use this button to trigger the 1<sup>st</sup> Sampler slot. Hold SHIFT down and then press this button to **stop** the same Sampler slot. If the **SHIFT toggle mode** is enabled (SHIFT blinks), use this button to trigger the **3 rd Sampler slot**. Hold SHIFT down and then press this button to **stop** the same Sampler slot.

If the selected Bank has less than 4 samples, both sides will control the same Sampler slot. If the selected bank has more than 5 samples, the left side will trigger slots 1 or 3 and the right side will trigger slots 5 or 7.

- **8. MIC SECTION**. Turn on/off, adjust the Gain and the Equalizer (2 Bands) of the Microphone Input. This section is not controlling or affecting the Microphone Input of VirtualDJ (Hardware operation)
- **9. LPF/HPF.** The knob controls a Hardware (Internal) **Low/High Pass Filter**. **Push** the encoder to **turn on/off** the applied filter.
- **10. BASS (EQ).** Adjust the Low frequencies for each Midilog/deck. The internal Equalizer of VirtualDJ is not used (Hardware operation), however movements will be visible on VirtualDJ GUI.
- **11. MID (EQ).** Adjust the Middle frequencies for each Midilog/deck. The internal Equalizer of VirtualDJ is not used (Hardware operation), however movements will be visible on VirtualDJ GUI.
- **12. TREBLE (EQ).** Adjust the High frequencies for each Midilog/deck. The internal Equalizer of VirtualDJ is not used (Hardware operation), however movements will be visible on VirtualDJ GUI.
- **13. GAIN.** Adjust the Gain of each Midilog/deck. The applied gain is not altering the software gain of the internal VirtualDJ mixer, however the movement will be visible on VirtualDJ GUI.
- **14. MIDILOG SWITCHER.** Turn the switchers to the **USB position** to allow the Midilog Channel to **control** the left and right **VirtualDJ decks**. Turn the switcher to **ANALOGUE position** to use a Midilog as an **analogue input source.** In this position the sound of the VirtualDJ **deck will be muted.**
- **15. BACK.** Sets the focus to the **previous window** of VirtualDJ Browser.

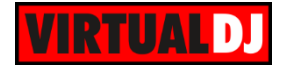

In **Sampler mode** press this button to select the **previous Sampler Bank**.

In **FX mode** press this button to enable the **Video Transition control** (default selection)

**16. FWD**. Sets the focus to the **next window** of VirtualDJ Browser.

In **Sampler mode** press this button to select the **next Sampler Bank**.

In **FX mode** press this button to enable the Master **Video Effect control**.

**17. UP**. Cycle through the **center panels** of the default VirtualDJ GUI (Mixer, Video, Scratch and Master). Press and hold SHIFT and then use this button to open/close the Info window of VirtualDJ Browser.

In **Sampler mode** use this button to select the next available Sampler **Trigger mode** (On/off, Hold, Stutter and Unmute)

**18. DOWN**. Cycle through the available **views of the Sideview** of VirtualDJ Browser (Automix, Sampler, Sideview, Karaoke and Clone). Press and hold SHIFT down and then use this button to open/close the Sideview of VirtualDJ Browser.

In **Sampler mode**, the button offers the Sampler view of SideView.

**19. BROWSE ENC**. Scrolls through files or folders. If the Folders list of Browser is focused, **push** the encoder to **open/close the subfolders**. If any other window is focused, push the encoder to load the focused track to the default/selected deck of VirtualDJ.

**In Sampler mode** the encoder controls the **Master Volume** Output of **Sampler.**

In **FX mode**, the encoder will **select** the **Video Transition** or the **Master Video Effect**, depending on the selection of the BACK (15) and FWD (16) buttons.

**Push** the encoder to **trigger** the selected **Video Transition** of **Master Video Effect**.

Press and hold **SHIFT** down and then use the encoder to control the 1<sup>st</sup> parameter of the selected Video Transition or Master Video Effect.

Press and hold **SHIFT** down and then **push** the encoder to **open/close** the **GUI** of the selected Video Transition or Master Video Effect.

**20. HEADPHONES MIX.** Adjust how the mixer Channels blend at the Headphones Channel. Hardware operation, but movement visible on the VirtualDJ GUI (via the PFL buttons). When the knob is at the far left position (0%), only Channel 1 will be routed to the Headphones Channel, and when at the far right position (100%), only channel 2 will be routed to the Headphones Channel. In all other positions, both Channels will be routed.

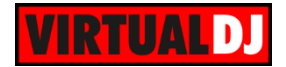

- **21. HEAPHONES LEVEL**. Adjust the Volume Output of the Headphones Channel. Hardware operation, but movement visible on the GUI.
- **22. BOOTH VOLUME**. Adjust the level of the Booth Output. Hardware operation (handled by the unit).
- **23. MASTER VOLUME**. Adjust the level of the Master Output. Hardware operation (handled by the unit) but movement visible on the VirtualDJ GUI.

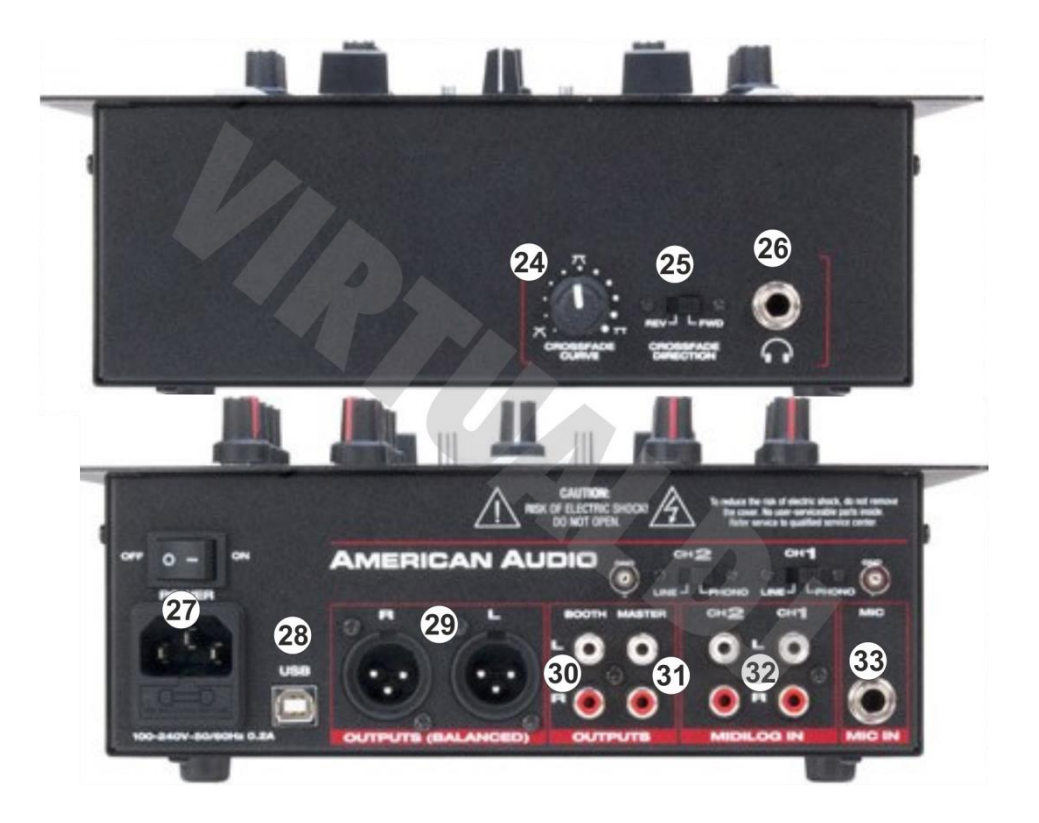

- **24. CROSSFADER CURVE**. Define how the crossfader will blend the channels depending on its position (from Smooth to Cut/Scratch curves).
- **25. CROSSFADER DIRECTION**. Reverses the direction of the crossfader. If set to REV, the left Channel will be heard when the crossfader is at the right side and the right Channel to the other side.
- **26. HEADPHONES SOCKET**. Plug your Headphones to this socket.
- **27. POWER**. AC Power Socket and AC Power Switcher.
- **28. USB** Connection for the MIDI Operations of the 10MXR.
- **29. BALANCED OUTPUT**.(XLR)
- **30. UNBALANCED OUTPUT**. (RCA)

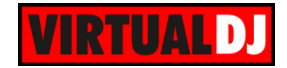

- **31. BOOTH OUTPUT**. Use this connection to either connect a speaker monitor or send the Output to a Recording Input.
- **32. MIDILOG INPUTS**. Connect analogue sources (Turntables, CD players etc) or use these Inputs for Timecode (DVS) or Recording Inputs.
- **33. MIC INPUT**. Microphone Input Socket

# <span id="page-9-0"></span>**C. RECORD & TIMECODES**

### <span id="page-9-1"></span>**Recording & Broadcasting**

The American Audio 10MXR does not offer the ability to record or broadcast your mixing internally. However, recording & broadcasting (including the Microphone inputs) is possible by following the way described below.

- Connect the **Booth Output** with either **Inputs CH1 or CH2**, using a proper 2XRCA cable.
- Head to the AUDIO tab of VirtualDJ Settings and **add a record line** to the audio configuration and select the Inputs Channels 1&2 or 3&4 (depending on which Input CH the Booth Output is routed).

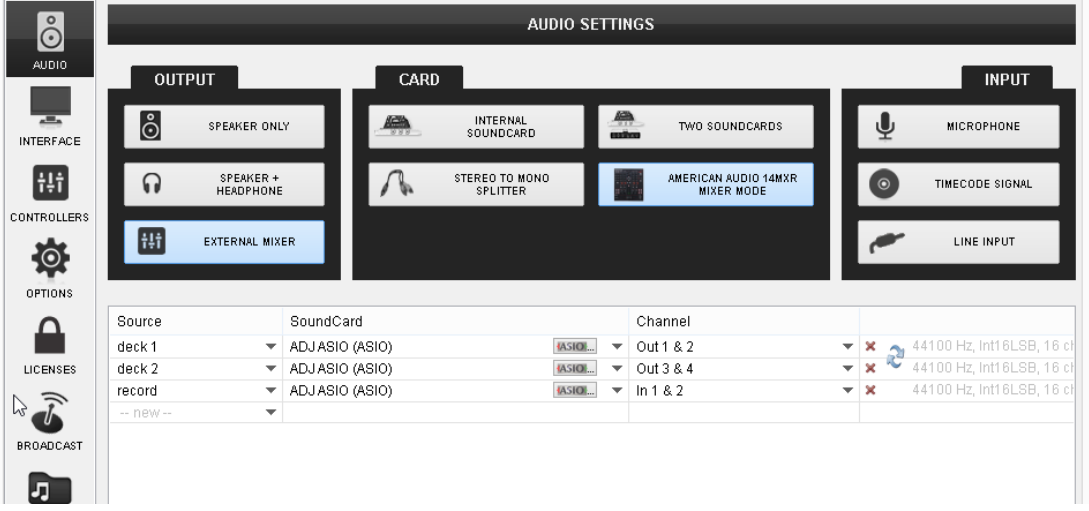

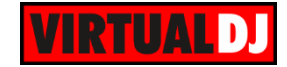

## <span id="page-10-0"></span>**Timecodes**

The American Audio 10MXR offers the ability to use Timecode CDs or Vinyls (DVS).

- Connect your Timecode CD players or turntables with the **Inputs of CH 1 and CH2** using proper 2xRCA cables.
- Head to the AUDIO tab of VirtualDJ Settings, and click on the **Timecode button** in the Input tab.

The following audio configuration will be created and the Timecode on/off buttons will appear on the VirtualDJ GUI.

Click APPLY.

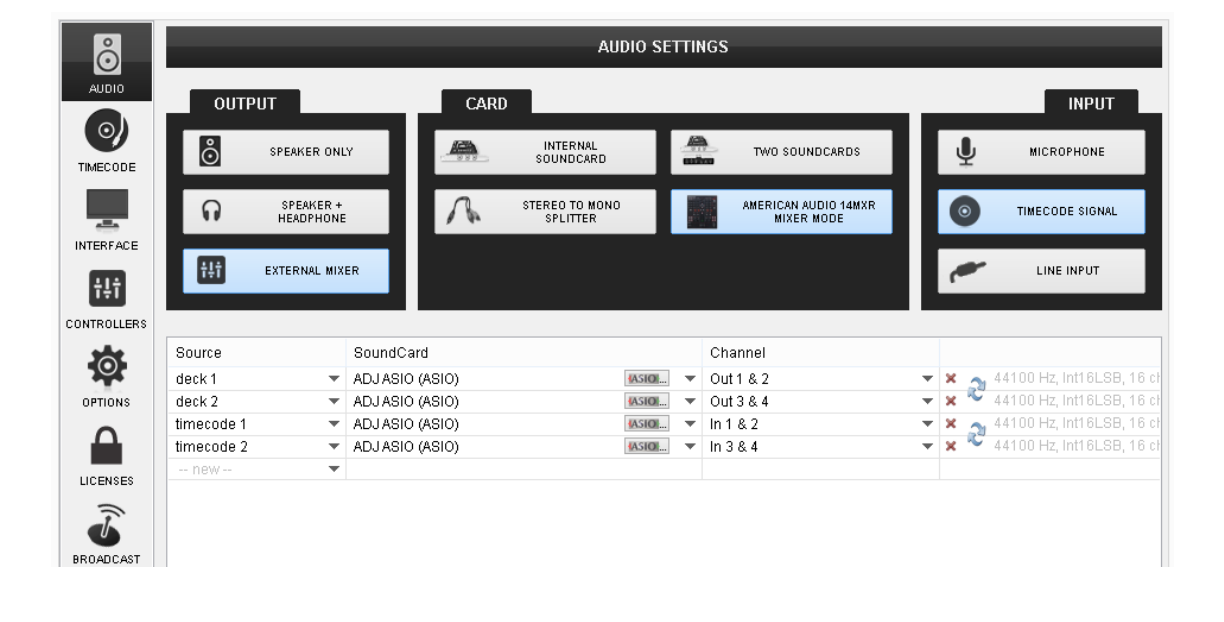

**Hardware Integration Department VIRTUALDJ 2014 - ATOMIX PRODUCTIONS**

**Reproduction of this manual in full or in part without written permission from Atomix Productions is prohibited.**